<span id="page-0-0"></span>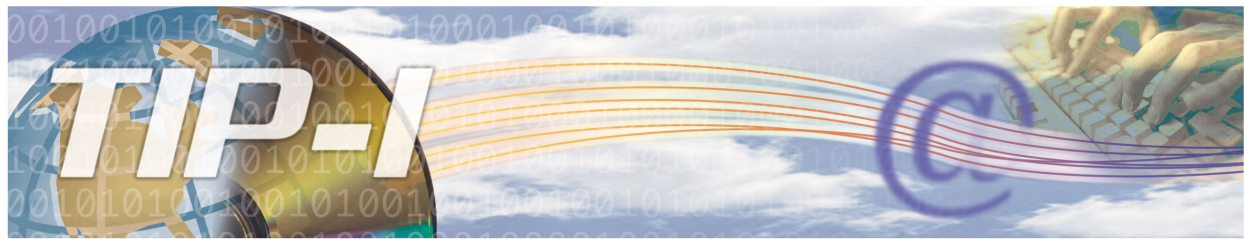

TÉLÉCOMMUNICATIONS DES INFORMATIONS DE PAIEMENTS - INTERNET

## **Consultation du suivi des échanges**

**Le suivi des échanges** est un outil de consultation de l'application TIP-I développé dans le cadre de la transmission par Internet des fichiers liés à la facturation informatisée. Il permet à la clientèle externe de vérifier l'état des fichiers de demandes de paiement transmis ainsi que l'état des fichiers d'erreurs ou d'états de compte à récupérer. Pour chaque fichier transmis ou à transmettre, un enregistrement est inscrit dans le suivi des échanges. Le client peut ainsi visualiser les transactions effectuées et les statuts apposés à ces transactions. S'il y a des erreurs lors de la transmission, des enregistrements y seront inscrits pour en détailler la nature du problème. Pour en savoir plus, nous vous invitons à consulter ce document.

- 1. [Accès aux services en ligne](#page-1-0)
	- Code d'accès oublié ou mot de passe oublié
	- • [Message obtenu lors de l'authentificationService non disponible](#page-2-0)
- [2. Consulter le suivi des échanges d'information](#page-3-0)
	- Identification de l'agence et critères de sélection des données
		- • [Description des champs du tableau](#page-5-0)
			- Lot de demandes de paiement
			- Statut des demandes de paiement
			- Fichier d'erreurs ou d'état de compte
			- Statut des fichiers d'erreurs ou d'état de compte
- [3. Annulation d'un envoi de demandes de paiement](#page-7-0)
- 4. [Retransmission d'un fichier d'erreurs ou d'état de compte](#page-8-0)

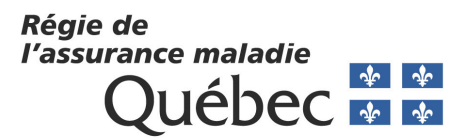

#### <span id="page-1-0"></span>**1- Accès aux services en ligne**

Accédez au site Internet de la RAMQ : [www.ramq.gouv.qc.ca;](http://www.ramq.gouv.qc.ca)

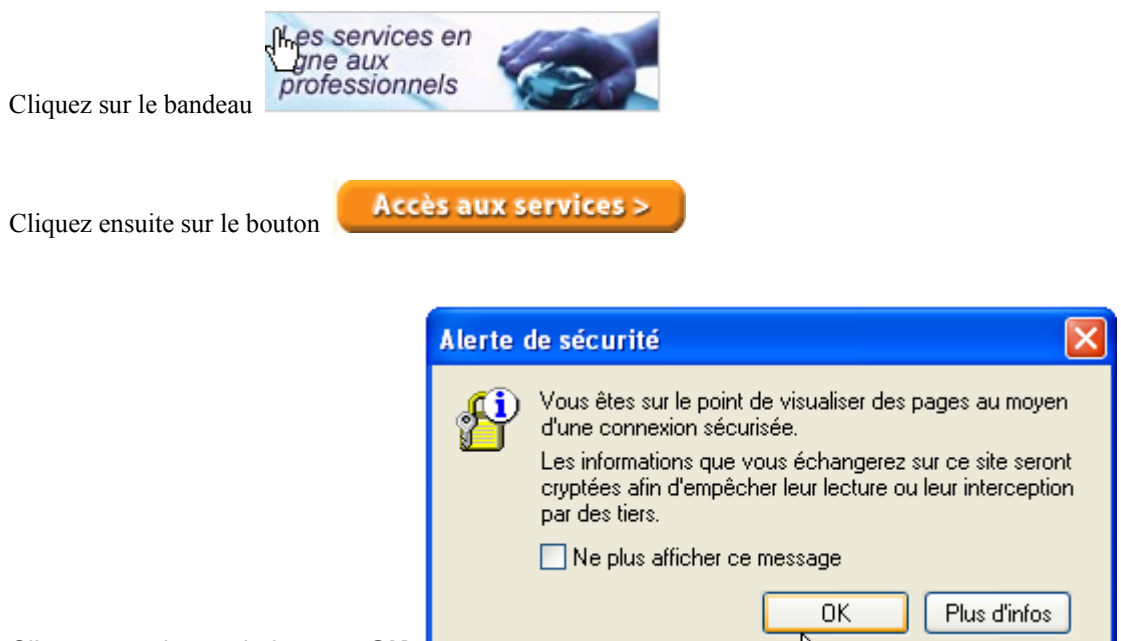

### Cliquez ensuite sur le bouton **OK**

#### **La page d'authentification s'affiche.**

# **Authentification de l'utilisateur**<br>Vous êtes ici : Authentification de l'utilisateur

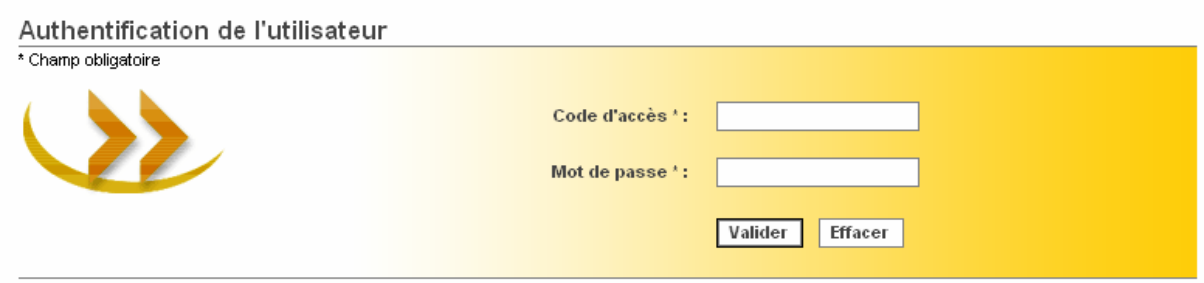

- Inscrivez votre identifiant TIP-I dans le champ *code d'accès* (ex. : AGP12345) et votre mot de passe.
- Valider - Cliquez sur le bouton

<span id="page-2-0"></span>La page Liste des services en ligne s'affiche.

र्फ़्डाste des services en ligne

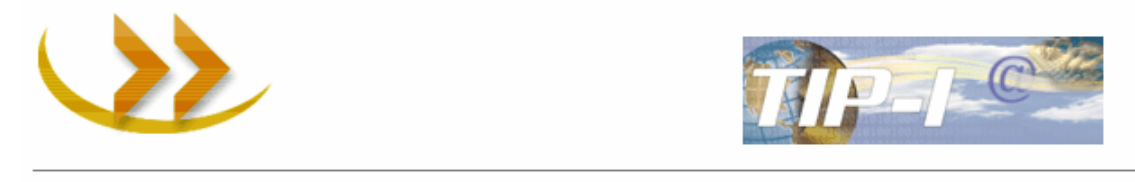

#### **Code d'accès oublié Mot de passe oublié**

En cas d'oubli de votre identifiant ou de votre mot de passe, vous devez communiquer par téléphone avec le support aux services Internet de la RAMQ pour le faire réinitialiser. Pour obtenir ces coordonnées, cliquez sur le lien suivant : [https://www9.ramq.gouv.qc.ca/TIPAIA/OP/OPX\\_GereEchgInfoPaimt/OPX8\\_Accue\\_iut/default.aspx](https://www9.ramq.gouv.qc.ca/TIPAIA/OP/OPX_GereEchgInfoPaimt/OPX8_Accue_iut/default.aspx)

[Haut de page](#page-0-0)

#### **Message obtenu lors de l'authentification**

Si vous obtenez le message suivant «Le code d'accès ou le mot de passe saisi n'est pas valide ou vous n'avez pas les autorisations nécessaires» lors de l'authentification, assurez-vous que la saisie de votre code d'accès et de votre mot de passe est conforme. Si le message persiste, vous devez communiquer par téléphone avec le support aux services Internet de la RAMQ pour valider votre code d'accès et /ou réinitialiser votre mot de passe. Pour obtenir ces coordonnées, cliquez sur le lien suivant :

[https://www9.ramq.gouv.qc.ca/TIPAIA/OP/OPX\\_GereEchgInfoPaimt/OPX8\\_Accue\\_iut/default.aspx](https://www9.ramq.gouv.qc.ca/TIPAIA/OP/OPX_GereEchgInfoPaimt/OPX8_Accue_iut/default.aspx)

[Haut de page](#page-0-0)

#### **Service non disponible**

Pour des raisons de maintenance, le service peut momentanément être **non accessible**.

<span id="page-3-0"></span>**2- Consulter le suivi des échanges d'information** 

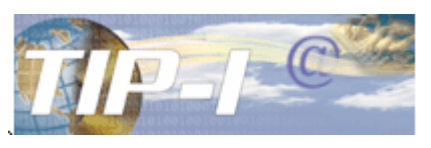

- Cliquez sur le bandeau TIP-I
- La page *Consulter le suivi des échanges d'information* s'affiche.

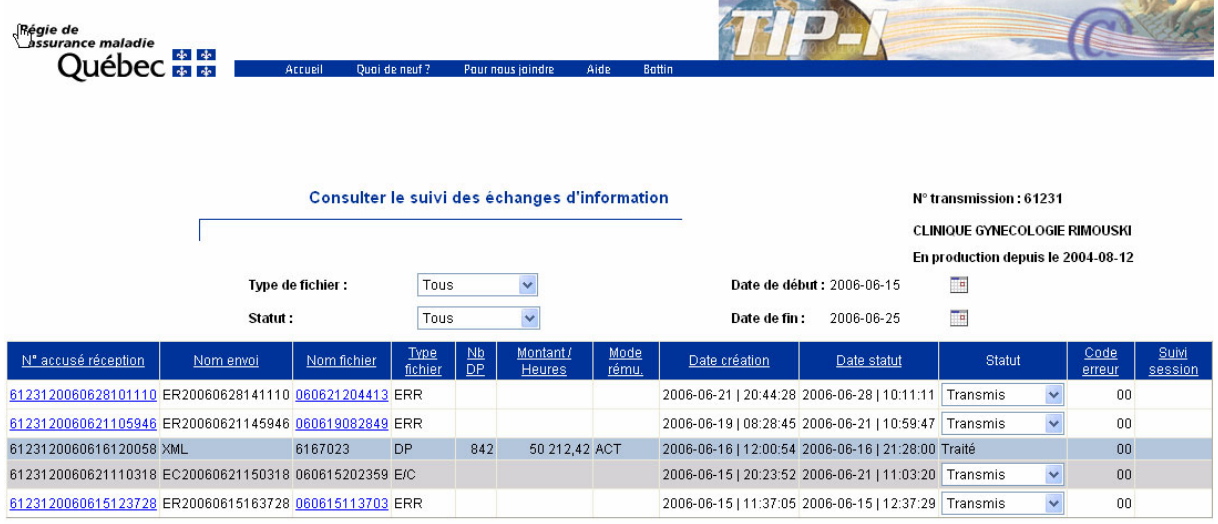

Enregistrer | Quitter

- La page *Consulter le suivi des échanges d'information est associée à une barre de navigation dans laquelle vous retrouvez* :
	- la rubrique «Aide» qui détaille les facilités de l'application ;
	- la rubrique «Pour nous rejoindre» dans laquelle on retrouve les informations sur les heures des services offerts à la clientèle ainsi que les numéros de téléphone;
	- le lien «Services en ligne» qui nous ramène à la page d'accueil.
- La page *Consulter le suivi des échanges d'information* permet :
	- de visualiser les échanges de fichiers entre l'agence et la RAMQ;
	- d'annuler la transmission d'un lot de demandes de paiement;
	- de demander la retransmission d'un fichier d'erreurs ou d'un fichier d'état de compte.
- La page *Consulter le suivi des échanges d'information* présente les types d'enregistrement sous différentes couleurs et ce, de la façon suivante:
	- Un enregistrement en bleu détermine un enregistrement de fichier de d.p.;
	- Un enregistrement en blanc détermine un enregistrement de fichier d'erreur (fichiers de d.p.);
	- Un enregistrement en gris détermine un enregistrement de fichier d'état de compte;
	- Un enregistrement en rouge dénote une anomalie ou simplement un message signifiant qu'il n'y a aucun fichier à transmettre (OO-007);

<span id="page-4-0"></span>• **Identification de l'agence et critères de sélection des données** 

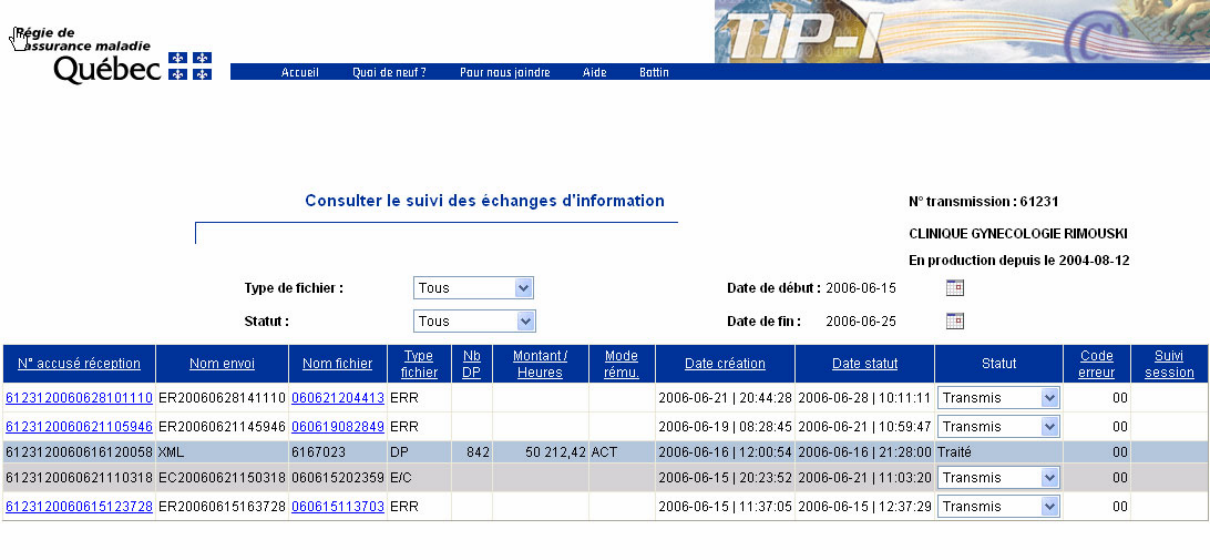

Enregistrer | Quitter

#### - **N<sup>o</sup> transmission (n° agence)**

Le numéro de transmission est indiqué en haut à droite de la page *Consulter le suivi des échanges d'information.*

#### - **« En période de test » ou « En production depuis le … »**

L'agence nouvellement inscrite au système TIP-I est « *En période de test »*, par défaut. Dès qu'elle envoie un premier lot de demandes de paiement sans erreur, elle est accréditée et passe au statut « *En production ».* 

#### - **Critères de sélection**

La page *Consulter le suivi des échanges d'information* présente par défaut tous les fichiers des 14 derniers jours ou les 100 fichiers les plus récents (dans ce cas et si nécessaire, la *Date de fin* est modifiée par le système). Il est possible de modifier les critères d'affichage pour la consultation des fichiers et ce, selon le type de fichier, le statut et les dates de début et de fin.

- Sélectionnez le **type de fichier** en cliquant sur votre choix dans la liste déroulante *Type de fichier* (Erreurs, État de compte, Lots de DP, Tous).
- Sélectionnez le **statut** en cliquant sur votre choix dans la liste déroulante *Statut.*
- Sélectionnez les **dates** de l'intervalle de recherche en cliquant sur l'icône de calendrier. Sélectionner la date de début à l'aide du calendrier *Date de début.* Sélectionner la date de fin à l'aide du calendrier *Date de fin*. Les mois précédents et suivants sont accessibles en cliquant sur les mois indiqués de part et d'autre du mois en cours.

Si aucun fichier ne correspond à votre recherche, un message indique « *Aucun fichier retrouvé selon les critères spécifiés* » en haut de la page.

<span id="page-5-0"></span>Le tableau suivant présente les combinaisons possibles entre le type de fichiers et les statuts:

|                | Reçu | Traitement<br>띧 | Traité | Annulé | transmettre<br>⋖ | ransmis | retransmettre<br>⋖ | Retransmis | problème<br>띧 | Tous |
|----------------|------|-----------------|--------|--------|------------------|---------|--------------------|------------|---------------|------|
| Lots de DP     | ⊠    | ⊠               | ⊠      | 図      |                  |         |                    |            | ⊠             | 図    |
| État de compte |      |                 |        |        | ⊠                | ⊠       | ⊠                  | ⊠          | ⊠             | 図    |
| Erreurs        |      |                 |        |        | ⊠                | ⊠       | ⊠                  | ⊠          | ⊠             | ⊠    |
| Tous           | 囟    | 図               | ⊠      | ⊠      | ⊠                | 図       | 図                  | 図          | 図             | 図    |

#### • **Description des champs du tableau**

#### ¾ **Lot de demandes de paiement**

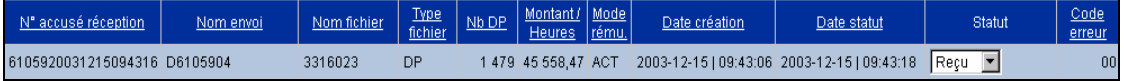

L'affichage d'un lot de demandes de paiement contient les informations suivantes :

- Le numéro d'accusé de réception attribué par la RAMQ lors de l'envoi du fichier de demandes de paiement. Ce numéro est composé du numéro de transmission de l'agence, de la date et de l'heure de l'envoi (ex. : 6105920061215094316, envoyé par l'agence 61059 le 15 décembre 2006 à 09:43:16).
- Le nom d'envoi des demandes de paiement. Ce nom est déterminé par l'agence.
- Le nom du fichier correspondant au numéro d'attestation du lot envoyé. Pour chaque lot distinct transmis, il y aura un enregistrement créé dans le suivi des échanges. Un envoi peut ainsi comporter un à plusieurs lots de demandes de paiement.
- Le type de fichier (dans l'exemple «DP» signifie demandes de paiement).
- Le nombre de demandes de paiement contenues dans le lot.
- Le montant total ou le nombre total d'heures facturé pour ce lot.
- Le mode de rémunération inscrit dans le fichier de contrôle pour ce lot (ACT à l'acte, VAC – vacation, honoraires forfaitaires, tarifs horaires; SAL – salaire, honoraires fixes et salariat; MIX – rémunération mixte).
- La date de création (correspondant à la date de transmission) du lot de fichier de demandes de paiement.
- La date du statut de la dernière modification apportée.
- Le statut actuel du fichier. Voir [Statuts des demandes de paiement p](#page-6-0)our plus de détails.
- Le code d'erreur. Si le fichier est valide, le code est 00. Si le code est différent de 00 et que vous positionnez le pointeur de la souris sur le code d'erreur, une info bulle apparaîtra dans laquelle on retrouvera une description brève du message d'erreur.

*Vous pouvez cliquer sur le titre de chaque colonne du tableau pour trier les données par ordre croissant ou décroissant. Cependant, vous ne pouvez pas demander un tri sur la colonne « statut ».* 

#### <span id="page-6-0"></span>¾ **Statut des demandes de paiement**

#### - **Reçu**

Le lot de demandes de paiement a été reçu à la RAMQ et est en attente d'être traité. Vous pouvez l'annuler à condition de le faire avant 18 h, la journée même de l'envoi.

- **En Traitement** 

Le lot de demandes de paiement est en cours de traitement à la RAMQ. Vous ne pouvez plus l'annuler. Un fichier d'erreurs sera produit le lendemain si vous avez envoyé votre lot de demandes de paiement avant 18h00.

- **Traité** 

Le lot de demandes de paiement est traité à la RAMQ. Vous ne pouvez plus l'annuler. Un fichier d'erreurs est normalement présent dans le suivi des échanges pour ce lot. Ce fichier est produit même si toutes les demandes de paiement sont valides.

- **Annulé** 

Il est possible d'annuler un lot de demandes de paiement reçu à la RAMQ à condition de le faire avant 18h00, la journée même de l'envoi. Voir [Annulation d'un envoi de demandes](#page-7-0)  [de paiement.](#page-7-0) 

#### - **En problème**

Si la RAMQ détecte une erreur au moment de la réception du fichier de demandes de paiement, son statut passe immédiatement à *En problème* (ex. : envoi du lot non corrélé, montant total des demandes de paiement erroné, etc.). La nature de l'erreur est indiquée dans la case *Code erreur* du suivi des échanges d'information.

#### [Haut de page](#page-0-0)

#### ¾ **Fichier d'erreurs ou fichier d'état de compte**

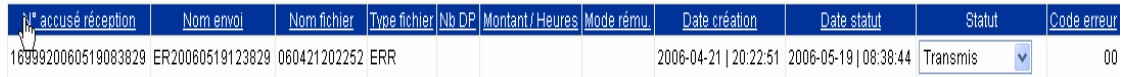

L'affichage d'un fichier d'erreurs ou d'un fichier d'état de compte contient les informations suivantes :

- Le numéro d'accusé de réception attribué au moment de la transmission du fichier d'erreurs ou du fichier d'état de compte à l'agence. Ce numéro est composé du numéro de transmission de l'agence, de la date et de l'heure de la transmission (ex : 1699920060519083829, envoyé à l'agence 16999 le 19 mai 2006 à 08:38:29).
- Le nom d'envoi du fichier d'erreurs ou du fichier d'état de compte. Ce nom est déterminé par la RAMQ :
	- Le nom d'envoi du fichier d'erreur est composé des lettres ER, de la date et de l'heure de **Greenwich** au moment de la transmission (ex. : ER20060519123829 pour une transmission à 08:38:29, le 19 mai 2006).
	- Le nom d'envoi du fichier d'état de compte est composé des lettres EC, de la date et de l'heure de **Greenwich** au moment de la transmission (ex. : EC20060507221528 pour une transmission à 17:15:28, le 07 mai 2006). Notez que l'heure de Greenwich est en avance de 5 heures sur l'heure normale de l'Est (HNE).
- Le nom du fichier est déterminé par la RAMQ. Ce nom est composé de la date et de l'heure de création du fichier (ex. : 060421202252 pour un fichier créé le 21 avril 2006 à 20h22.52).
- Le type de fichier : fichier d'erreurs (ERR) ou fichier d'état de compte (E/C).
- Les cases « Nb DP, Montant/Heures et Mode rému. » sont vides, car elles concernent uniquement les fichiers de demandes de paiement.
- La date de création du lot du fichier d'erreurs ou du fichier d'état de compte au journal.
- La date du statut de la dernière modification apportée.
- Le statut actuel du fichier. Voir Statut des fichiers d'erreurs ou des fichiers d'état de [compte](#page-7-0) pour plus de détails.

<span id="page-7-0"></span>Le code d'erreur. Si la transmission s'est effectuée correctement, le code est 00. Si le code est différent de 00 et que vous positionnez le pointeur de la souris sur le code d'erreur, une info bulle apparaîtra dans laquelle on retrouvera une description brève du message d'erreur.

*Vous pouvez cliquer sur le titre de chaque colonne du tableau pour trier les données par ordre croissant ou décroissant. Cependant, vous ne pouvez pas demander un tri sur la colonne « statut ».* 

#### ¾ **Statut des fichiers d'erreurs ou d'état de compte**

#### - **À transmettre**

Lorsqu'un fichier d'erreurs ou d'état de compte est généré à la RAMQ, il est mis à la disposition de l'agence avec le statut *À transmettre*. L'agence peut alors le télécharger sur son disque.

#### - **Transmis**

Lorsque le fichier a été récupéré par l'agence, il passera au statut *Transmis*. Le fichier a été enregistré sur l'ordinateur de l'agence. Vous pouvez le consulter.

#### - **À retransmettre**

Si vous voulez recevoir à nouveau un fichier d'erreurs ou d'état de compte, vous pouvez le demander à nouveau en modifiant le statut pour « À retransmettre ». Voir [Retransmission d'un fichier d'erreurs ou d'état de compte.](#page-8-0) 

#### - **Retransmis**

Un fichier transmis à nouveau passera au statut *Retransmis*. Le fichier a été enregistré à nouveau sur le disque de l'agence. Vous pouvez le consulter.

#### - **En problème**

Si le fichier d'erreurs ou d'état de compte n'est pas reçu, notamment à cause de problèmes de transmission, son statut dans le journal de consultation des échanges indique *En problème.* La signification du code d'erreur est affichée dans une info bulle lorsque le pointeur de la souris est placé sur le code d'erreur. Vous devez demander à nouveau le fichier d'erreurs ou d'état de compte.

[Haut de page](#page-0-0)

#### **3- Annulation d'un envoi de demandes de paiement**

Si vous souhaitez annuler un envoi de demandes de paiement, vous devez modifier son statut avant 18h00, la journée même de l'envoi. L'annulation peut se faire uniquement sur un lot de demandes de paiement dont le statut est *Reçu*. Si la demande de paiement est au statut *Traité*, il est impossible de l'annuler.

*Note : Si vous voulez envoyer un lot de demandes de paiement une deuxième fois, que ce soit après une annulation ou après le traitement du lot, vous devrez changer le numéro d'attestation.* Pour connaître la marche à suivre pour changer un numéro de transmission, veuillez contacter votre développeur.

Dans la page de consultation des échanges :

- Cliquez sur le bouton  $\Box$  à droite du statut « Reçu » du lot de demandes de paiement à annuler.
- Dans la liste déroulante, choisir le statut **Annulé**.
- Cliquez sur le bouton **Enregistrer**. La page *Confirmer la modification du statut* s'affiche.
- <span id="page-8-0"></span>• La page *Confirmer la modification du statut* n'affiche que les modifications demandées dans le journal de suivi des échanges. Par défaut, toutes les modifications demandées sont cochées.
- Vérifiez si toutes les modifications demandées sont correctes.
- Si vous souhaitez annuler une modification, décocher la ligne à ne pas modifier.
- Si vous répondez **Oui** à la question « Désirez-vous enregistrer les modifications? », les modifications demandées seront effectuées. Les lots de demandes de paiement seront annulés.
	- Si vous répondez **Non** à la question « Désirez-vous enregistrer les modifications? », les modifications demandées ne seront pas effectuées. Les lots de demandes de paiement ne seront pas annulés.

[Haut de page](#page-0-0)

#### **4- Retransmission d'un fichier d'erreurs ou d'état de compte**

Si vous souhaitez recevoir à nouveau un fichier d'erreurs ou d'état de compte, vous devez modifier son statut. La retransmission peut se faire uniquement sur un enregistrement d'un fichier d'erreur ou d'un fichier d'état de compte dont le statut est *Transmis*.

Dans la page de consultation des échanges :

- Cliquez sur le bouton  $\blacksquare$  à droite du statut « Transmis» de l'enregistrement du fichier d'erreurs ou du fichier d'état de compte que vous désirez récupérer à nouveau.
- Dans la liste déroulante, choisir le statut **À retransmettre**.
- Cliquez sur le bouton **Enregistrer**. La page *Confirmer la modification du statut* s'affiche.
- La page *Confirmer la modification du statut* n'affiche que les modifications demandées dans le journal de suivi des échanges. Par défaut, toutes les modifications demandées sont cochées.
- Vérifiez si toutes les modifications demandées sont correctes.
- Si vous souhaitez annuler une modification, décocher la ligne à ne pas modifier.
- Si vous répondez **Oui** à la question « Désirez-vous enregistrer les modifications? », les modifications demandées seront effectuées. Un nouvel enregistrement du fichier d'erreurs ou du fichier d'état de compte sera créé avec le statut *À retransmettre*. Vous pouvez alors télécharger à nouveau le fichier d'erreurs ou le fichier d'état de compte.
- Si vous répondez **Non** à la question « Désirez-vous enregistrer les modifications? », les modifications demandées ne seront pas effectuées. Aucun enregistrement ne sera généré dans la page du suivi des échanges.
- Lorsque le statut de l'enregistrement du fichier d'erreurs ou du fichier d'état de compte est *À retransmettre*, suivez les étapes permettant la réception d'un fichier. Lorsque ses étapes seront réalisées adéquatement, le statut de l'enregistrement du fichier indiquera alors *Retransmis*

 [Haut de page](#page-0-0)

2006-07-21